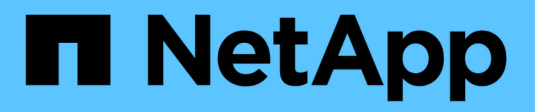

## **Gestire reti e connessioni**

StorageGRID 11.7

NetApp April 12, 2024

This PDF was generated from https://docs.netapp.com/it-it/storagegrid-117/admin/configuring-networksettings.html on April 12, 2024. Always check docs.netapp.com for the latest.

# **Sommario**

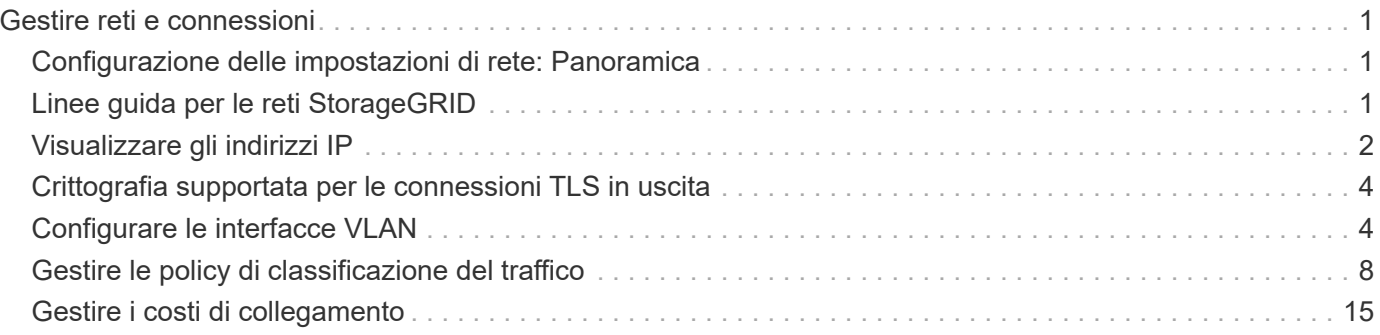

# <span id="page-2-0"></span>**Gestire reti e connessioni**

## <span id="page-2-1"></span>**Configurazione delle impostazioni di rete: Panoramica**

È possibile configurare diverse impostazioni di rete da Gestione griglia per ottimizzare il funzionamento del sistema StorageGRID.

## **Configurare le interfacce VLAN**

È possibile ["Creare interfacce LAN virtuale \(VLAN\)"](#page-5-1) per isolare e partizionare il traffico per garantire sicurezza, flessibilità e performance. Ogni interfaccia VLAN è associata a una o più interfacce principali sui nodi Admin e Gateway. È possibile utilizzare le interfacce VLAN nei gruppi ha e negli endpoint del bilanciamento del carico per separare il traffico client o amministrativo in base all'applicazione o al tenant.

## **Policy di classificazione del traffico**

È possibile utilizzare ["policy di classificazione del traffico"](#page-9-1) identificare e gestire diversi tipi di traffico di rete, incluso il traffico relativo a bucket, tenant, subnet client o endpoint del bilanciamento del carico specifici. Queste policy possono essere utili per la limitazione e il monitoraggio del traffico.

## <span id="page-2-2"></span>**Linee guida per le reti StorageGRID**

È possibile utilizzare Grid Manager per configurare e gestire le reti e le connessioni StorageGRID.

Vedere ["Configurare le connessioni client S3 e Swift"](https://docs.netapp.com/it-it/storagegrid-117/admin/configuring-client-connections.html) Per scoprire come connettere i client S3 o Swift.

## **Reti StorageGRID predefinite**

Per impostazione predefinita, StorageGRID supporta tre interfacce di rete per nodo di rete, consentendo di configurare la rete per ogni singolo nodo di rete in modo che corrisponda ai requisiti di sicurezza e accesso.

Per ulteriori informazioni sulla topologia di rete, vedere ["Linee guida per il networking"](https://docs.netapp.com/it-it/storagegrid-117/network/index.html).

#### **Grid Network**

Obbligatorio. La rete griglia viene utilizzata per tutto il traffico StorageGRID interno. Fornisce connettività tra tutti i nodi della rete, in tutti i siti e le subnet.

#### **Admin Network (rete amministrativa)**

Opzionale. La rete di amministrazione viene generalmente utilizzata per l'amministrazione e la manutenzione del sistema. Può essere utilizzato anche per l'accesso al protocollo client. La rete di amministrazione è in genere una rete privata e non deve essere instradabile tra i siti.

#### **Rete client**

Opzionale. La rete client è una rete aperta, generalmente utilizzata per fornire l'accesso alle applicazioni client S3 e Swift, in modo che la rete grid possa essere isolata e protetta. La rete client può comunicare con qualsiasi subnet raggiungibile tramite il gateway locale.

## **Linee guida**

- Ogni nodo della griglia StorageGRID richiede un'interfaccia di rete dedicata, un indirizzo IP, una subnet mask e un gateway per ciascuna rete a cui è assegnato.
- Un nodo Grid non può avere più di un'interfaccia su una rete.
- È supportato un singolo gateway, per rete, per nodo di rete, che deve trovarsi sulla stessa sottorete del nodo. Se necessario, è possibile implementare un routing più complesso nel gateway.
- Su ciascun nodo, ogni rete viene mappata a una specifica interfaccia di rete.

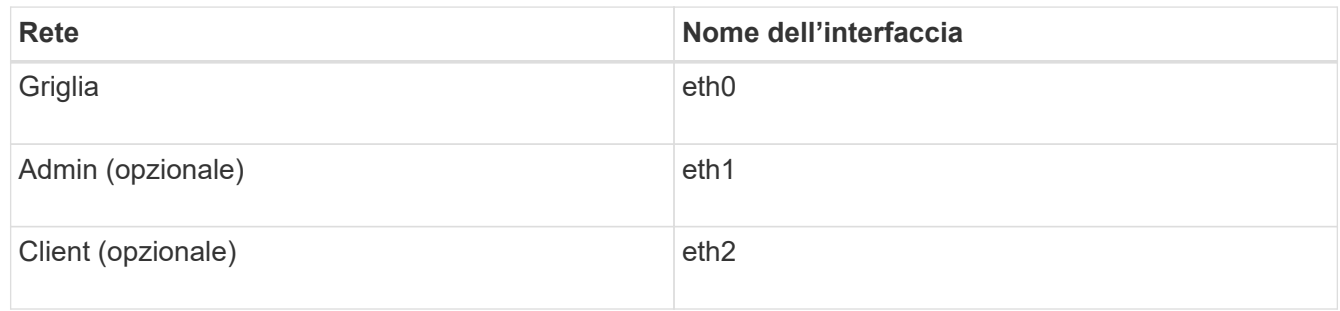

- Se il nodo è collegato a un'appliance StorageGRID, vengono utilizzate porte specifiche per ciascuna rete. Per ulteriori informazioni, consultare le istruzioni di installazione dell'apparecchio.
- Il percorso predefinito viene generato automaticamente, per nodo. Se eth2 è attivato, 0.0.0.0/0 utilizza la rete client su eth2. Se eth2 non è abilitato, 0.0.0.0/0 utilizza Grid Network su eth0.
- La rete client non diventa operativa fino a quando il nodo grid non si è Unito alla griglia
- La rete amministrativa può essere configurata durante l'implementazione del nodo grid per consentire l'accesso all'interfaccia utente dell'installazione prima che la griglia sia completamente installata.

### **Interfacce opzionali**

In alternativa, è possibile aggiungere interfacce aggiuntive a un nodo. Ad esempio, è possibile aggiungere un'interfaccia di linea a un nodo Admin o Gateway, in modo da poterlo utilizzare ["Interfacce VLAN"](#page-5-1) separare il traffico che appartiene a diverse applicazioni o tenant. In alternativa, è possibile aggiungere un'interfaccia di accesso da utilizzare in ["Gruppo ad alta disponibilità \(ha\)".](https://docs.netapp.com/it-it/storagegrid-117/admin/configure-high-availability-group.html)

Per aggiungere trunk o interfacce di accesso, vedere quanto segue:

- **VMware (dopo l'installazione del nodo)**: ["VMware: Aggiunta di interfacce di accesso o trunk a un nodo"](https://docs.netapp.com/it-it/storagegrid-117/maintain/vmware-adding-trunk-or-access-interfaces-to-node.html)
	- **RHEL o CentOS (prima di installare il nodo)**: ["Creare file di configurazione del nodo"](https://docs.netapp.com/it-it/storagegrid-117/rhel/creating-node-configuration-files.html)
	- **Ubuntu o Debian (prima di installare il nodo)**: ["Creare file di configurazione del nodo"](https://docs.netapp.com/it-it/storagegrid-117/ubuntu/creating-node-configuration-files.html)
	- **RHEL, CentOS, Ubuntu o Debian (dopo aver installato il nodo)**: ["Linux: Aggiunta di interfacce di](https://docs.netapp.com/it-it/storagegrid-117/maintain/linux-adding-trunk-or-access-interfaces-to-node.html) [accesso o trunk a un nodo"](https://docs.netapp.com/it-it/storagegrid-117/maintain/linux-adding-trunk-or-access-interfaces-to-node.html)

## <span id="page-3-0"></span>**Visualizzare gli indirizzi IP**

È possibile visualizzare l'indirizzo IP di ciascun nodo della griglia nel sistema StorageGRID. È quindi possibile utilizzare questo indirizzo IP per accedere al nodo Grid dalla riga di comando ed eseguire varie procedure di manutenzione.

#### **Prima di iniziare**

Hai effettuato l'accesso a Grid Manager utilizzando un ["browser web supportato".](https://docs.netapp.com/it-it/storagegrid-117/admin/web-browser-requirements.html)

#### **A proposito di questa attività**

Per informazioni sulla modifica degli indirizzi IP, vedere ["Configurare gli indirizzi IP"](https://docs.netapp.com/it-it/storagegrid-117/maintain/configuring-ip-addresses.html).

#### **Fasi**

- 1. Selezionare **NODES** > *Grid Node* > **Overview**.
- 2. Selezionare **Mostra altri** a destra del titolo indirizzi IP.

Gli indirizzi IP per il nodo della griglia sono elencati in una tabella.

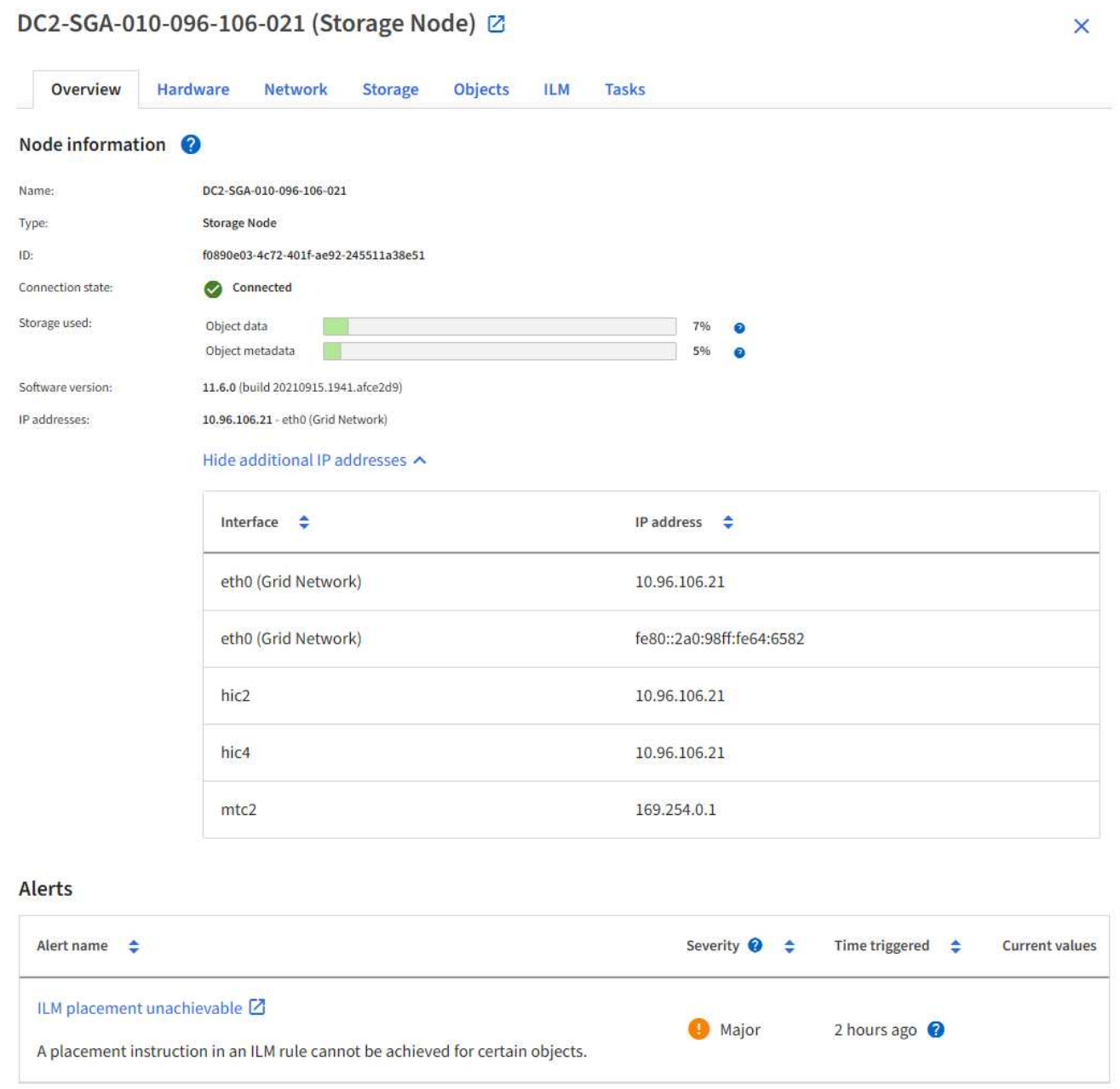

## <span id="page-5-0"></span>**Crittografia supportata per le connessioni TLS in uscita**

Il sistema StorageGRID supporta un set limitato di suite di crittografia per le connessioni TLS (Transport Layer Security) ai sistemi esterni utilizzati per la federazione di identità e i pool di storage cloud.

### **Versioni supportate di TLS**

StorageGRID supporta TLS 1.2 e TLS 1.3 per le connessioni a sistemi esterni utilizzati per la federazione delle identità e i pool di storage cloud.

I cifrari TLS supportati per l'utilizzo con sistemi esterni sono stati selezionati per garantire la compatibilità con una vasta gamma di sistemi esterni. L'elenco è più grande dell'elenco di cifrature supportate per l'utilizzo con le applicazioni client S3 o Swift. Per configurare le crittografia, andare a **CONFIGURATION** > **Security** > **Security settings** e selezionare **TLS and SSH policy**.

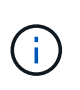

Le opzioni di configurazione TLS, come versioni di protocollo, crittografia, algoritmi di scambio delle chiavi e algoritmi MAC, non sono configurabili in StorageGRID. Se hai richieste specifiche su queste impostazioni, contatta il tuo rappresentante NetApp.

## <span id="page-5-1"></span>**Configurare le interfacce VLAN**

È possibile creare interfacce LAN virtuale (VLAN) su nodi Admin e nodi Gateway e utilizzarle in gruppi ha ed endpoint di bilanciamento del carico per isolare e partizionare il traffico per garantire sicurezza, flessibilità e performance.

## **Considerazioni per le interfacce VLAN**

- Per creare un'interfaccia VLAN, immettere un ID VLAN e scegliere un'interfaccia principale su uno o più nodi.
- Un'interfaccia principale deve essere configurata come interfaccia di linea sullo switch.
- Un'interfaccia padre può essere Grid Network (eth0), Client Network (eth2) o un'interfaccia trunk aggiuntiva per la macchina virtuale o l'host bare-metal (ad esempio, ens256).
- Per ogni interfaccia VLAN, è possibile selezionare solo un'interfaccia principale per un nodo specifico. Ad esempio, non è possibile utilizzare l'interfaccia Grid Network e l'interfaccia Client Network sullo stesso nodo gateway dell'interfaccia principale per la stessa VLAN.
- Se l'interfaccia VLAN è per il traffico Admin Node, che include il traffico correlato a Grid Manager e Tenant Manager, selezionare le interfacce solo sui nodi Admin.
- Se l'interfaccia VLAN è per il traffico client S3 o Swift, selezionare le interfacce sui nodi Admin o Gateway.
- Per ulteriori informazioni sull'aggiunta di interfacce di linea, consultare quanto segue:
	- **VMware (dopo l'installazione del nodo)**: ["VMware: Aggiunta di interfacce di accesso o trunk a un](https://docs.netapp.com/it-it/storagegrid-117/maintain/vmware-adding-trunk-or-access-interfaces-to-node.html) [nodo"](https://docs.netapp.com/it-it/storagegrid-117/maintain/vmware-adding-trunk-or-access-interfaces-to-node.html)
	- **RHEL o CentOS (prima di installare il nodo)**: ["Creare file di configurazione del nodo"](https://docs.netapp.com/it-it/storagegrid-117/rhel/creating-node-configuration-files.html)
	- **Ubuntu o Debian (prima di installare il nodo)**: ["Creare file di configurazione del nodo"](https://docs.netapp.com/it-it/storagegrid-117/ubuntu/creating-node-configuration-files.html)
	- **RHEL, CentOS, Ubuntu o Debian (dopo aver installato il nodo)**: ["Linux: Aggiunta di interfacce di](https://docs.netapp.com/it-it/storagegrid-117/maintain/linux-adding-trunk-or-access-interfaces-to-node.html) [accesso o trunk a un nodo"](https://docs.netapp.com/it-it/storagegrid-117/maintain/linux-adding-trunk-or-access-interfaces-to-node.html)

## **Creare un'interfaccia VLAN**

#### **Prima di iniziare**

- Hai effettuato l'accesso a Grid Manager utilizzando un ["browser web supportato".](https://docs.netapp.com/it-it/storagegrid-117/admin/web-browser-requirements.html)
- Si dispone dell'autorizzazione di accesso root.
- Un'interfaccia di linea è stata configurata nella rete e collegata al nodo VM o Linux. Si conosce il nome dell'interfaccia di linea.
- Si conosce l'ID della VLAN che si sta configurando.

#### **A proposito di questa attività**

L'amministratore di rete potrebbe aver configurato una o più interfacce di trunk e una o più VLAN per separare il traffico client o amministrativo che appartiene a diverse applicazioni o tenant. Ogni VLAN è identificata da un ID numerico o da un tag. Ad esempio, la rete potrebbe utilizzare la VLAN 100 per il traffico FabricPool e la VLAN 200 per un'applicazione di archiviazione.

È possibile utilizzare Grid Manager per creare interfacce VLAN che consentono ai client di accedere a StorageGRID su una VLAN specifica. Quando si creano interfacce VLAN, specificare l'ID VLAN e selezionare le interfacce principali (trunk) su uno o più nodi.

#### **Accedere alla procedura guidata**

#### **Fasi**

- 1. Selezionare **CONFIGURATION** > **Network** > **VLAN interfaces**.
- 2. Selezionare **Crea**.

#### **Inserire i dettagli delle interfacce VLAN**

#### **Fasi**

1. Specificare l'ID della VLAN nella rete. È possibile immettere un valore compreso tra 1 e 4094.

Gli ID VLAN non devono essere univoci. Ad esempio, è possibile utilizzare l'ID VLAN 200 per il traffico amministrativo in un sito e lo stesso ID VLAN per il traffico client in un altro sito. È possibile creare interfacce VLAN separate con diversi set di interfacce padre in ogni sito. Tuttavia, due interfacce VLAN con lo stesso ID non possono condividere la stessa interfaccia su un nodo. Se si specifica un ID già utilizzato, viene visualizzato un messaggio.

- 2. Facoltativamente, inserire una breve descrizione per l'interfaccia VLAN.
- 3. Selezionare **continua**.

#### **Scegliere le interfacce padre**

La tabella elenca le interfacce disponibili per tutti i nodi Admin e Gateway in ogni sito della griglia. Le interfacce Admin Network (eth1) non possono essere utilizzate come interfacce padre e non vengono visualizzate.

#### **Fasi**

1. Selezionare una o più interfacce padre a cui collegare questa VLAN.

Ad esempio, è possibile collegare una VLAN all'interfaccia di rete client (eth2) per un nodo gateway e un nodo amministratore.

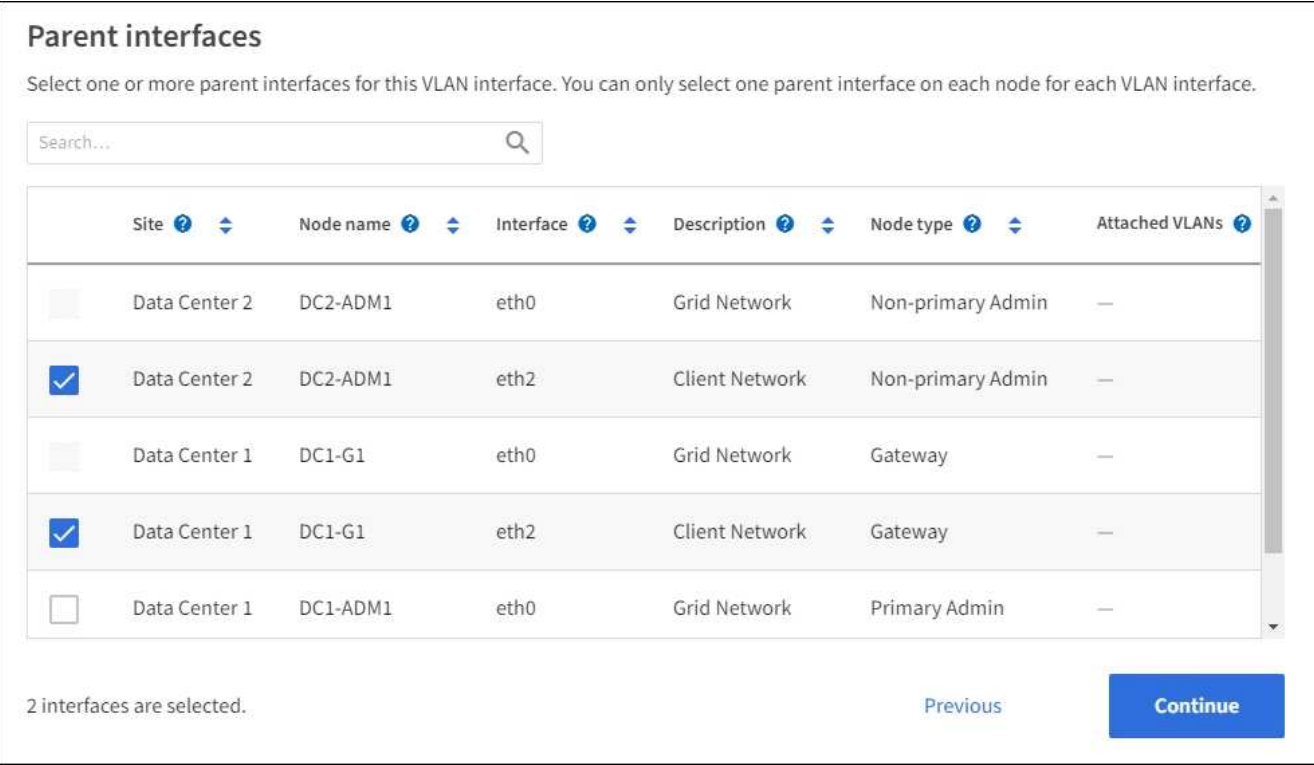

#### 2. Selezionare **continua**.

#### **Confermare le impostazioni**

#### **Fasi**

- 1. Esaminare la configurazione e apportare eventuali modifiche.
	- Se è necessario modificare l'ID o la descrizione della VLAN, selezionare **Enter VLAN details** (Inserisci dettagli VLAN) nella parte superiore della pagina.
	- Per modificare un'interfaccia padre, selezionare **Choose parent interfaces** (Scegli interfacce padre) nella parte superiore della pagina oppure selezionare **Previous** (precedente).
	- Se è necessario rimuovere un'interfaccia padre, selezionare il cestino .
- 2. Selezionare **Salva**.
- 3. Attendere fino a 5 minuti che la nuova interfaccia venga visualizzata come selezione nella pagina High Availability groups (gruppi ad alta disponibilità) e sia elencata nella tabella **Network interfaces** (interfacce di rete) per il nodo (**NODES** > *parent interface node* > **Network**).

### **Modificare un'interfaccia VLAN**

Quando si modifica un'interfaccia VLAN, è possibile apportare i seguenti tipi di modifiche:

- Modificare l'ID o la descrizione della VLAN.
- Aggiungere o rimuovere interfacce padre.

Ad esempio, se si intende decommissionare il nodo associato, è possibile rimuovere un'interfaccia principale da un'interfaccia VLAN.

Tenere presente quanto segue:

- Non è possibile modificare un ID VLAN se l'interfaccia VLAN viene utilizzata in un gruppo ha.
- Non è possibile rimuovere un'interfaccia padre se tale interfaccia padre è utilizzata in un gruppo ha.

Ad esempio, si supponga che la VLAN 200 sia collegata alle interfacce padre sui nodi A e B. Se un gruppo ha utilizza l'interfaccia VLAN 200 per il nodo A e l'interfaccia eth2 per il nodo B, è possibile rimuovere l'interfaccia padre inutilizzata per il nodo B, ma non è possibile rimuovere l'interfaccia padre utilizzata per il nodo A.

#### **Fasi**

- 1. Selezionare **CONFIGURATION** > **Network** > **VLAN interfaces**.
- 2. Selezionare la casella di controllo dell'interfaccia VLAN che si desidera modificare. Quindi, selezionare **azioni** > **Modifica**.
- 3. Facoltativamente, aggiornare l'ID VLAN o la descrizione. Quindi, selezionare **continua**.

Non è possibile aggiornare un ID VLAN se la VLAN viene utilizzata in un gruppo ha.

- 4. Facoltativamente, selezionare o deselezionare le caselle di controllo per aggiungere interfacce padre o per rimuovere interfacce inutilizzate. Quindi, selezionare **continua**.
- 5. Esaminare la configurazione e apportare eventuali modifiche.
- 6. Selezionare **Salva**.

### **Rimuovere un'interfaccia VLAN**

È possibile rimuovere una o più interfacce VLAN.

Non è possibile rimuovere un'interfaccia VLAN se è attualmente utilizzata in un gruppo ha. È necessario rimuovere l'interfaccia VLAN dal gruppo ha prima di poterla rimuovere.

Per evitare interruzioni del traffico client, è consigliabile eseguire una delle seguenti operazioni:

- Aggiungere una nuova interfaccia VLAN al gruppo ha prima di rimuovere questa interfaccia VLAN.
- Creare un nuovo gruppo ha che non utilizzi questa interfaccia VLAN.
- Se l'interfaccia VLAN che si desidera rimuovere è attualmente attiva, modificare il gruppo ha. Spostare l'interfaccia VLAN che si desidera rimuovere in fondo all'elenco delle priorità. Attendere che la comunicazione venga stabilita sulla nuova interfaccia principale, quindi rimuovere la vecchia interfaccia dal gruppo ha. Infine, eliminare l'interfaccia VLAN su quel nodo.

#### **Fasi**

- 1. Selezionare **CONFIGURATION** > **Network** > **VLAN interfaces**.
- 2. Selezionare la casella di controllo per ogni interfaccia VLAN che si desidera rimuovere. Quindi, selezionare **azioni** > **Elimina**.
- 3. Selezionare **Sì** per confermare la selezione.

Tutte le interfacce VLAN selezionate vengono rimosse. Nella pagina delle interfacce VLAN viene visualizzato un banner verde di successo.

## <span id="page-9-0"></span>**Gestire le policy di classificazione del traffico**

## <span id="page-9-1"></span>**Gestire le policy di classificazione del traffico: Panoramica**

Per migliorare la qualità del servizio (QoS), è possibile creare policy di classificazione del traffico per identificare e monitorare diversi tipi di traffico di rete. Queste policy possono essere utili per la limitazione e il monitoraggio del traffico.

I criteri di classificazione del traffico vengono applicati agli endpoint del servizio bilanciamento del carico StorageGRID per i nodi gateway e i nodi di amministrazione. Per creare criteri di classificazione del traffico, è necessario aver già creato endpoint di bilanciamento del carico.

#### **Regole corrispondenti**

Ogni policy di classificazione del traffico contiene una o più regole corrispondenti per identificare il traffico di rete correlato a una o più delle seguenti entità:

- Bucket
- Subnet
- Tenant
- Endpoint del bilanciamento del carico

StorageGRID monitora il traffico che corrisponde a qualsiasi regola all'interno del criterio in base agli obiettivi della regola. Qualsiasi traffico corrispondente a qualsiasi regola di un criterio viene gestito da tale criterio. Al contrario, è possibile impostare le regole in modo che corrispondano a tutto il traffico ad eccezione di un'entità specificata.

#### **Limitazione del traffico**

In alternativa, è possibile aggiungere i seguenti tipi di limite a un criterio:

- Larghezza di banda aggregata
- Larghezza di banda per richiesta
- Richieste simultanee
- Tasso di richiesta

I valori limite vengono applicati in base al bilanciamento del carico. Se il traffico viene distribuito simultaneamente tra più bilanciatori di carico, i tassi massimi totali sono un multiplo dei limiti di velocità specificati.

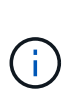

È possibile creare policy per limitare la larghezza di banda aggregata o per limitare la larghezza di banda per richiesta. Tuttavia, StorageGRID non può limitare entrambi i tipi di larghezza di banda contemporaneamente. I limiti di larghezza di banda aggregati potrebbero imporre un ulteriore impatto minore sulle performance sul traffico non limitato.

Per i limiti di larghezza di banda aggregati o per richiesta, le richieste vengono trasmesse in streaming alla velocità impostata. StorageGRID può applicare una sola velocità, quindi la corrispondenza di policy più specifica, in base al tipo di matcher, è quella applicata. La larghezza di banda consumata dalla richiesta non viene contata rispetto ad altre policy di corrispondenza meno specifiche contenenti policy di limite della larghezza di banda aggregate. Per tutti gli altri tipi di limite, le richieste client vengono ritardate di 250

millisecondi e ricevono una risposta lenta di 503 per le richieste che superano qualsiasi limite di policy corrispondente.

In Grid Manager, è possibile visualizzare i diagrammi di traffico e verificare che i criteri stiano applicando i limiti di traffico previsti.

#### **Utilizzare i criteri di classificazione del traffico con gli SLA**

È possibile utilizzare le policy di classificazione del traffico insieme ai limiti di capacità e alla protezione dei dati per applicare gli SLA (Service-Level Agreement) che forniscono specifiche per capacità, protezione dei dati e performance.

Nell'esempio riportato di seguito vengono illustrati tre livelli di uno SLA. È possibile creare criteri di classificazione del traffico per raggiungere gli obiettivi di performance di ciascun livello SLA.

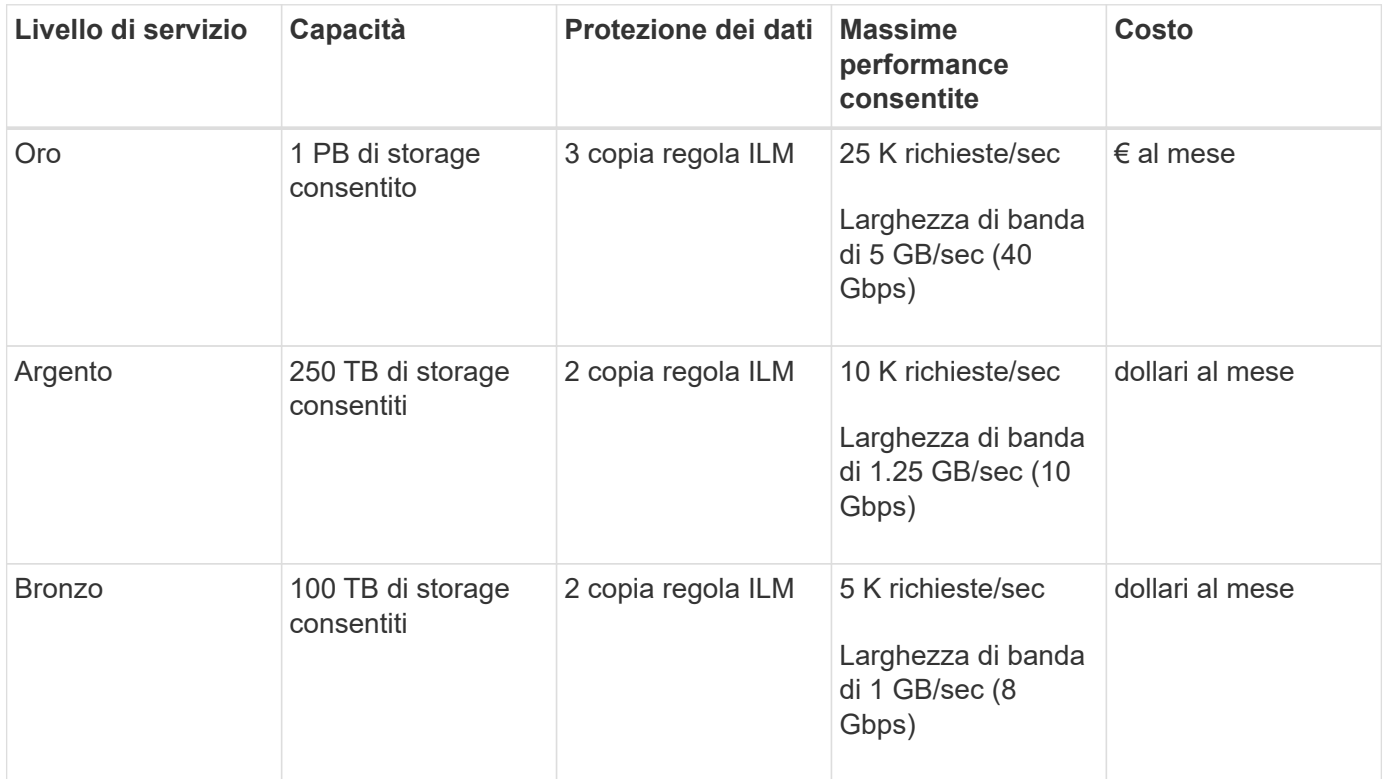

### <span id="page-10-0"></span>**Creare policy di classificazione del traffico**

È possibile creare policy di classificazione del traffico se si desidera monitorare e, facoltativamente, limitare il traffico di rete per bucket, bucket regex, CIDR, endpoint del bilanciamento del carico o tenant. Facoltativamente, è possibile impostare limiti per una policy in base alla larghezza di banda, al numero di richieste simultanee o alla velocità di richiesta.

#### **Prima di iniziare**

- Hai effettuato l'accesso a Grid Manager utilizzando un ["browser web supportato".](https://docs.netapp.com/it-it/storagegrid-117/admin/web-browser-requirements.html)
- Si dispone dell'autorizzazione di accesso root.
- Sono stati creati endpoint di bilanciamento del carico che si desidera associare.
- Hai creato i tenant che desideri abbinare.

#### **Fasi**

- 1. Selezionare **CONFIGURAZIONE** > **rete** > **classificazione del traffico**.
- 2. Selezionare **Crea**.
- 3. Inserire un nome e una descrizione (opzionale) per la policy e selezionare **continua**.

Ad esempio, descrivi a cosa si applica questa policy di classificazione del traffico e a cosa limiterà.

4. Selezionare **Aggiungi regola** e specificare i seguenti dettagli per creare una o più regole corrispondenti per il criterio. I criteri creati devono avere almeno una regola corrispondente. Selezionare **continua**.

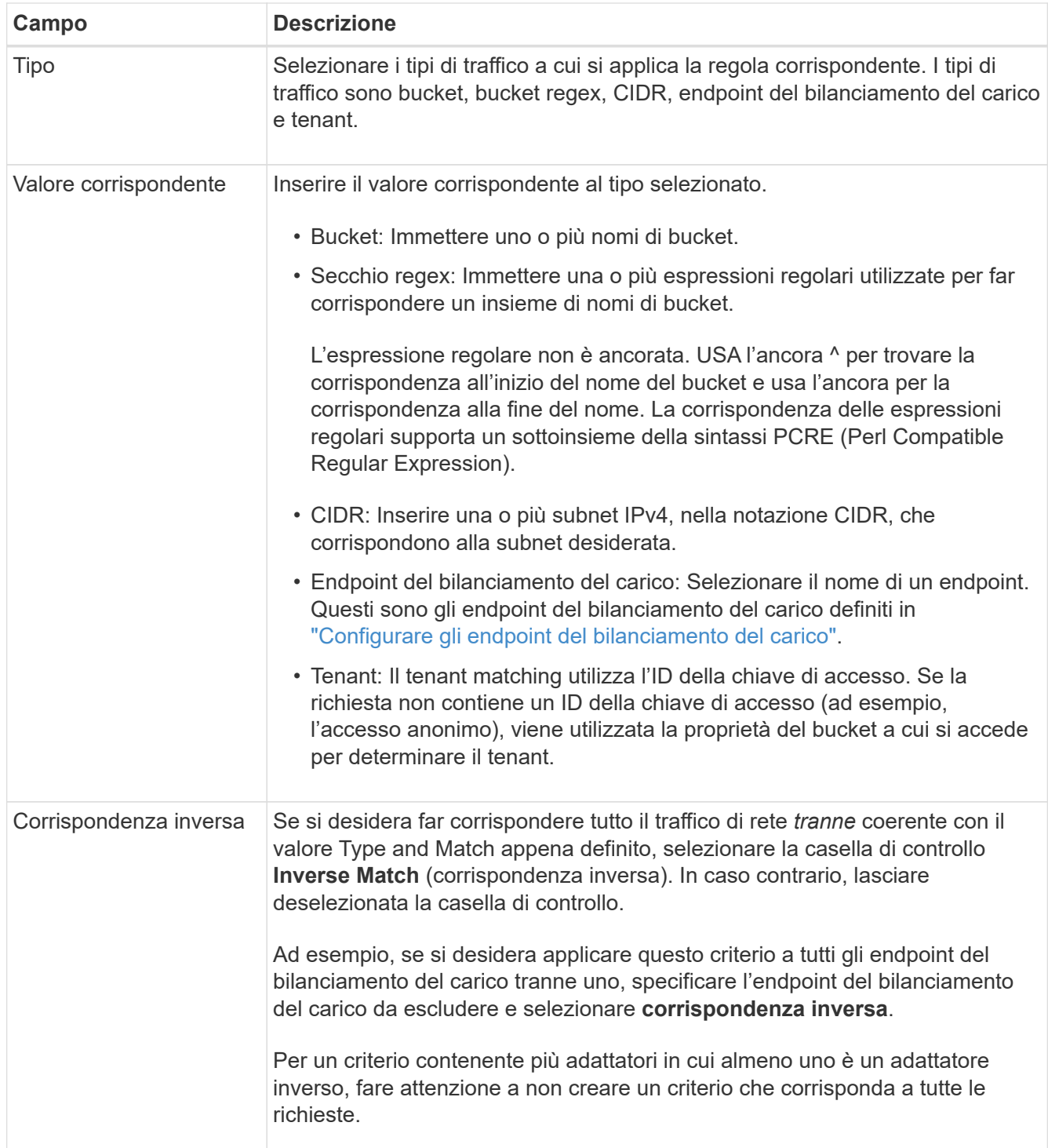

5. Facoltativamente, selezionare **Aggiungi un limite** e selezionare i seguenti dettagli per aggiungere uno o più limiti per controllare il traffico di rete associato a una regola.

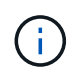

StorageGRID raccoglie le metriche anche se non si aggiungono limiti, in modo da poter comprendere le tendenze del traffico.

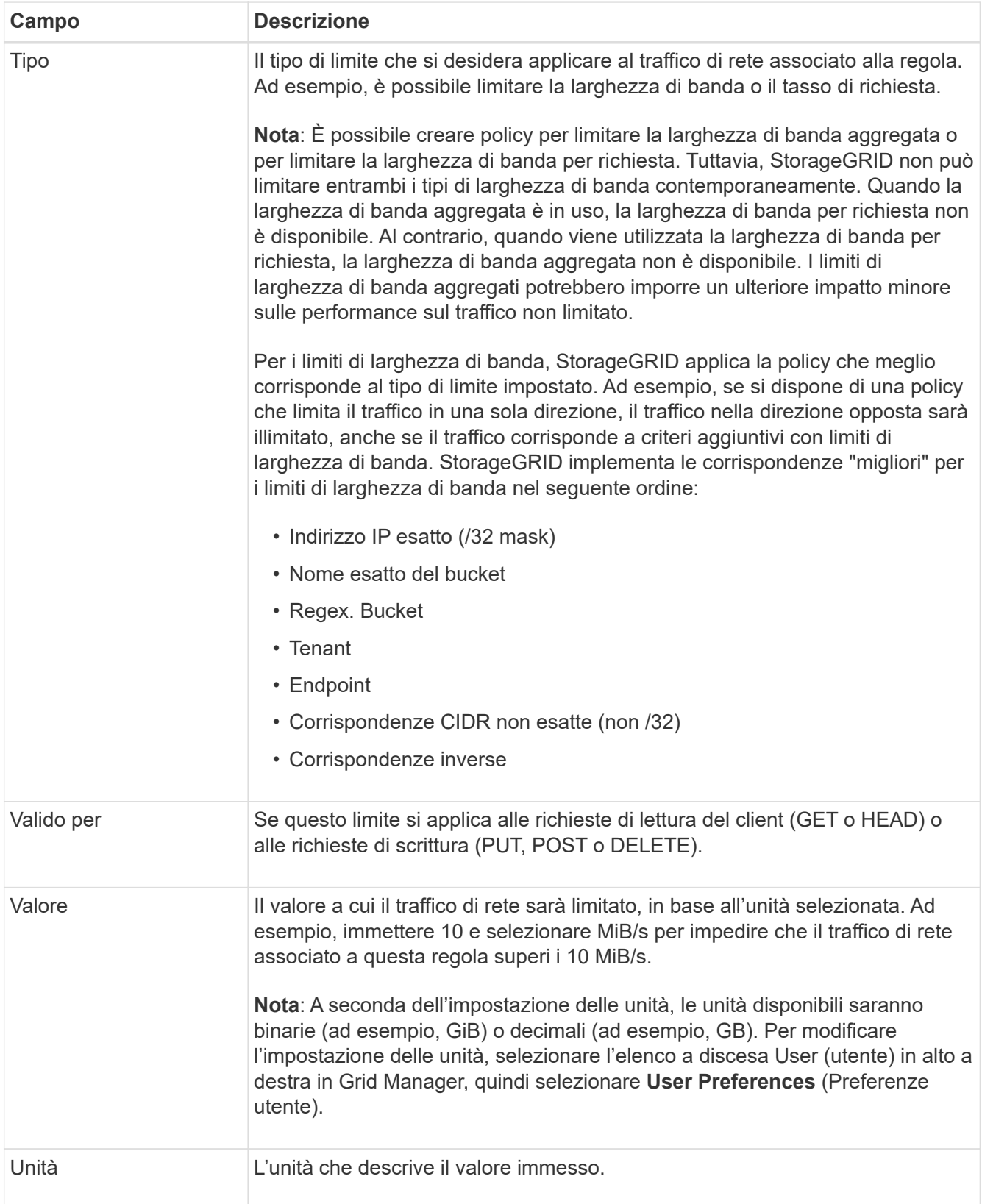

Ad esempio, se si desidera creare un limite di larghezza di banda di 40 GB/s per un livello SLA, creare due limiti di larghezza di banda aggregati: GET/HEAD a 40 GB/s e PUT/POST/DELETE a 40 GB/s.

- 6. Selezionare **continua**.
- 7. Leggere e rivedere la policy di classificazione del traffico. Utilizzare il pulsante **precedente** per tornare indietro e apportare le modifiche necessarie. Quando si è soddisfatti della policy, selezionare **Salva e continua**.

Il traffico dei client S3 e Swift viene ora gestito in base alla policy di classificazione del traffico.

#### **Al termine**

["Visualizzare le metriche del traffico di rete"](#page-14-0) per verificare che i criteri stiano applicando i limiti di traffico previsti.

### **Modificare la policy di classificazione del traffico**

È possibile modificare un criterio di classificazione del traffico per modificarne il nome o la descrizione oppure per creare, modificare o eliminare eventuali regole o limiti per il criterio.

#### **Prima di iniziare**

- Hai effettuato l'accesso a Grid Manager utilizzando un ["browser web supportato".](https://docs.netapp.com/it-it/storagegrid-117/admin/web-browser-requirements.html)
- Si dispone dell'autorizzazione di accesso root.

#### **Fasi**

1. Selezionare **CONFIGURAZIONE** > **rete** > **classificazione del traffico**.

Viene visualizzata la pagina Criteri di classificazione del traffico e i criteri esistenti vengono elencati in una tabella.

2. Modificare il criterio utilizzando il menu azioni o la pagina dei dettagli. Vedere ["creare policy di](#page-10-0) [classificazione del traffico"](#page-10-0) per cosa partecipare.

#### **Menu delle azioni**

- a. Selezionare la casella di controllo per la policy.
- b. Selezionare **azioni** > **Modifica**.

#### **Pagina dei dettagli**

- a. Selezionare il nome del criterio.
- b. Selezionare il pulsante **Edit** (Modifica) accanto al nome del criterio.
- 3. Per il passo inserire il nome del criterio, modificare facoltativamente il nome o la descrizione del criterio e selezionare **continua**.
- 4. Per il passo Add Matching rules (Aggiungi regole di corrispondenza), aggiungere una regola o modificare **Type** e **Match value** della regola esistente, quindi selezionare **Continue** (continua).
- 5. Per la fase Set Limits (Imposta limiti), aggiungere, modificare o eliminare un limite e selezionare **Continue** (continua).

6. Esaminare la policy aggiornata e selezionare **Salva e continua**.

Le modifiche apportate alla policy vengono salvate e il traffico di rete viene gestito in base alle policy di classificazione del traffico. È possibile visualizzare i diagrammi di traffico e verificare che i criteri stiano applicando i limiti di traffico previsti.

### **Eliminare una policy di classificazione del traffico**

È possibile eliminare una policy di classificazione del traffico se non è più necessaria. Assicurarsi di eliminare la policy corretta perché non è possibile recuperare una policy quando viene eliminata.

#### **Prima di iniziare**

- Hai effettuato l'accesso a Grid Manager utilizzando un ["browser web supportato".](https://docs.netapp.com/it-it/storagegrid-117/admin/web-browser-requirements.html)
- Si dispone dell'autorizzazione di accesso root.

#### **Fasi**

1. Selezionare **CONFIGURAZIONE** > **rete** > **classificazione del traffico**.

Viene visualizzata la pagina Criteri di classificazione del traffico con i criteri esistenti elencati in una tabella.

2. Eliminare il criterio utilizzando il menu azioni o la pagina dei dettagli.

#### **Menu delle azioni**

- a. Selezionare la casella di controllo per la policy.
- b. Selezionare **azioni** > **Rimuovi**.

#### **Pagina dei dettagli della policy**

- a. Selezionare il nome del criterio.
- b. Selezionare il pulsante **Remove** accanto al nome del criterio.
- 3. Selezionare **Sì** per confermare che si desidera eliminare il criterio.

La policy viene eliminata.

### <span id="page-14-0"></span>**Visualizzare le metriche del traffico di rete**

È possibile monitorare il traffico di rete visualizzando i grafici disponibili nella pagina Criteri di classificazione del traffico.

#### **Prima di iniziare**

- Hai effettuato l'accesso a Grid Manager utilizzando un ["browser web supportato".](https://docs.netapp.com/it-it/storagegrid-117/admin/web-browser-requirements.html)
- Si dispone dell'autorizzazione di accesso root o dell'autorizzazione account tenant.

#### **A proposito di questa attività**

Per qualsiasi criterio di classificazione del traffico esistente, è possibile visualizzare le metriche per il servizio di bilanciamento del carico per determinare se il criterio limita correttamente il traffico nella rete. I dati nei grafici

possono aiutare a determinare se è necessario modificare la policy.

Anche se non vengono impostati limiti per una policy di classificazione del traffico, vengono raccolte le metriche e i grafici forniscono informazioni utili per comprendere le tendenze del traffico.

#### **Fasi**

1. Selezionare **CONFIGURAZIONE** > **rete** > **classificazione del traffico**.

Viene visualizzata la pagina Criteri di classificazione del traffico e i criteri esistenti vengono elencati nella tabella.

- 2. Selezionare il nome del criterio di classificazione del traffico per il quale si desidera visualizzare le metriche.
- 3. Selezionare la scheda **metriche**.

Vengono visualizzati i grafici dei criteri di classificazione del traffico. I grafici visualizzano le metriche solo per il traffico corrispondente al criterio selezionato.

I grafici riportati di seguito sono inclusi nella pagina.

◦ Tasso di richiesta: Questo grafico fornisce la quantità di larghezza di banda corrispondente a questa policy gestita da tutti i bilanciatori di carico. I dati ricevuti includono intestazioni di richiesta per tutte le richieste e dimensioni dei dati del corpo per le risposte che hanno dati del corpo. Inviato include le intestazioni delle risposte per tutte le richieste e le dimensioni dei dati del corpo delle risposte per le richieste che includono i dati del corpo nella risposta.

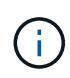

Quando le richieste sono complete, questo grafico mostra solo l'utilizzo della larghezza di banda. Per le richieste di oggetti lenti o di grandi dimensioni, la larghezza di banda istantanea effettiva potrebbe differire dai valori riportati in questo grafico.

- Tasso di risposta agli errori: Questo grafico fornisce una velocità approssimativa alla quale le richieste corrispondenti a questa policy restituiscono errori (codice di stato HTTP >= 400) ai client.
- Durata media della richiesta (non errore): Questo grafico fornisce una durata media delle richieste riuscite corrispondenti a questa policy.
- Utilizzo della larghezza di banda della policy: Questo grafico fornisce la quantità di larghezza di banda corrispondente a questa policy gestita da tutti i bilanciatori di carico. I dati ricevuti includono intestazioni di richiesta per tutte le richieste e dimensioni dei dati del corpo per le risposte che hanno dati del corpo. Inviato include le intestazioni delle risposte per tutte le richieste e le dimensioni dei dati del corpo delle risposte per le richieste che includono i dati del corpo nella risposta.
- 4. Posizionare il cursore su un grafico a linee per visualizzare una finestra a comparsa di valori su una parte specifica del grafico.
- 5. Selezionare **Grafana dashboard** sotto il titolo metriche per visualizzare tutti i grafici di una policy. Oltre ai quattro grafici della scheda **metriche**, è possibile visualizzare altri due grafici:
	- Write request rate by object size (tasso di richiesta di scrittura per dimensione oggetto): Tasso di richieste PUT/POST/DELETE corrispondenti a questa policy. Il posizionamento su una singola cella mostra le velocità al secondo. Le velocità mostrate nella vista con il passaggio del mouse sono troncate in conteggi interi e potrebbero riportare 0 quando nel bucket sono presenti richieste diverse da zero.
	- Read request rate by object size (tasso richiesta di lettura per dimensione oggetto): Il tasso per le richieste GET/HEAD corrispondenti a questa policy. Il posizionamento su una singola cella mostra le velocità al secondo. Le velocità mostrate nella vista con il passaggio del mouse sono troncate in

conteggi interi e potrebbero riportare 0 quando nel bucket sono presenti richieste diverse da zero.

- 6. In alternativa, accedere ai grafici dal menu **SUPPORT**.
	- a. Selezionare **SUPPORT** > **Tools** > **Metrics**.
	- b. Selezionare **Traffic Classification Policy** dalla sezione **Grafana**.
	- c. Selezionare il criterio dal menu in alto a sinistra della pagina.
	- d. Posizionare il cursore su un grafico per visualizzare una finestra a comparsa che mostra la data e l'ora del campione, le dimensioni degli oggetti aggregati nel conteggio e il numero di richieste al secondo durante tale periodo di tempo.

Le policy di classificazione del traffico sono identificate dal loro ID. Gli ID delle policy sono elencati nella pagina delle policy di classificazione del traffico.

7. Analizzare i grafici per determinare la frequenza con cui il criterio limita il traffico e se è necessario modificare il criterio.

## <span id="page-16-0"></span>**Gestire i costi di collegamento**

I costi di collegamento consentono di assegnare la priorità al sito del data center che fornisce un servizio richiesto quando esistono due o più siti del data center. È possibile regolare i costi di collegamento in modo da riflettere la latenza tra i siti.

## **Quali sono i costi di collegamento?**

- I costi di collegamento vengono utilizzati per assegnare la priorità alla copia oggetto utilizzata per soddisfare i recuperi di oggetti.
- I costi di collegamento vengono utilizzati dall'API di gestione del grid e dall'API di gestione del tenant per determinare i servizi StorageGRID interni da utilizzare.
- I costi di collegamento vengono utilizzati dal servizio Load Balancer sui nodi Admin e sui nodi Gateway per indirizzare le connessioni client. Vedere ["Considerazioni per il bilanciamento del carico".](https://docs.netapp.com/it-it/storagegrid-117/admin/managing-load-balancing.html)

Il diagramma mostra una griglia a tre siti con costi di collegamento configurati tra i siti:

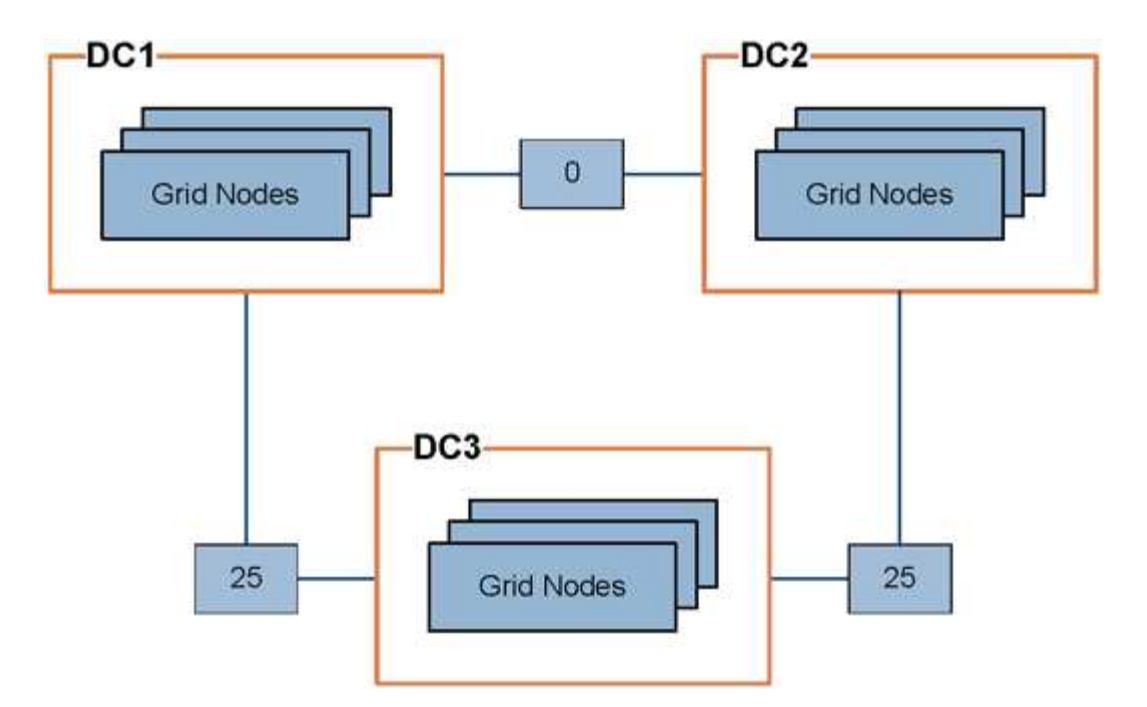

• Il servizio Load Balancer sui nodi Admin e Gateway distribuisce in modo uguale le connessioni client a tutti i nodi Storage nello stesso sito del data center e a qualsiasi sito del data center con un costo di collegamento pari a 0.

Nell'esempio, un nodo gateway nel sito 1 del data center (DC1) distribuisce in modo uguale le connessioni client ai nodi di storage in DC1 e ai nodi di storage in DC2. Un nodo gateway in DC3 invia le connessioni client solo ai nodi di storage in DC3.

• Quando si recupera un oggetto che esiste come copie replicate multiple, StorageGRID recupera la copia nel data center che ha il costo di collegamento più basso.

Nell'esempio, se un'applicazione client in DC2 recupera un oggetto memorizzato sia in DC1 che in DC3, l'oggetto viene recuperato da DC1, perché il costo del collegamento da DC1 a DC2 è 0, che è inferiore al costo del collegamento da DC3 a DC2 (25).

I costi di collegamento sono numeri relativi arbitrari senza unità di misura specifica. Ad esempio, un costo di collegamento di 50 viene utilizzato in modo meno preferenziale rispetto a un costo di collegamento di 25. La tabella mostra i costi di collegamento comunemente utilizzati.

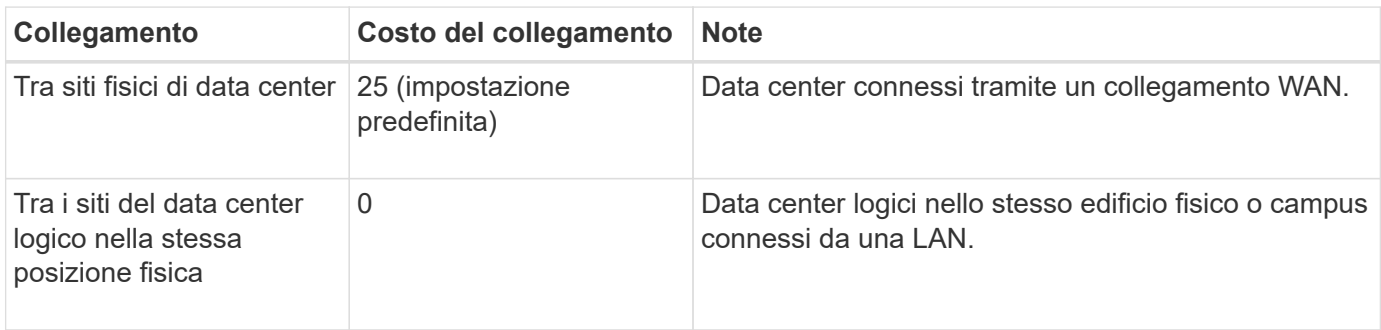

## **Aggiornare i costi dei collegamenti**

È possibile aggiornare i costi di collegamento tra i siti del data center per riflettere la latenza tra i siti.

#### **Prima di iniziare**

- Hai effettuato l'accesso a Grid Manager utilizzando un ["browser web supportato".](https://docs.netapp.com/it-it/storagegrid-117/admin/web-browser-requirements.html)
- Hai il ["Permesso di configurazione della pagina della topologia della griglia".](https://docs.netapp.com/it-it/storagegrid-117/admin/admin-group-permissions.html)

#### **Fasi**

1. Selezionare **SUPPORTO** > **Altro** > **costo collegamento**.

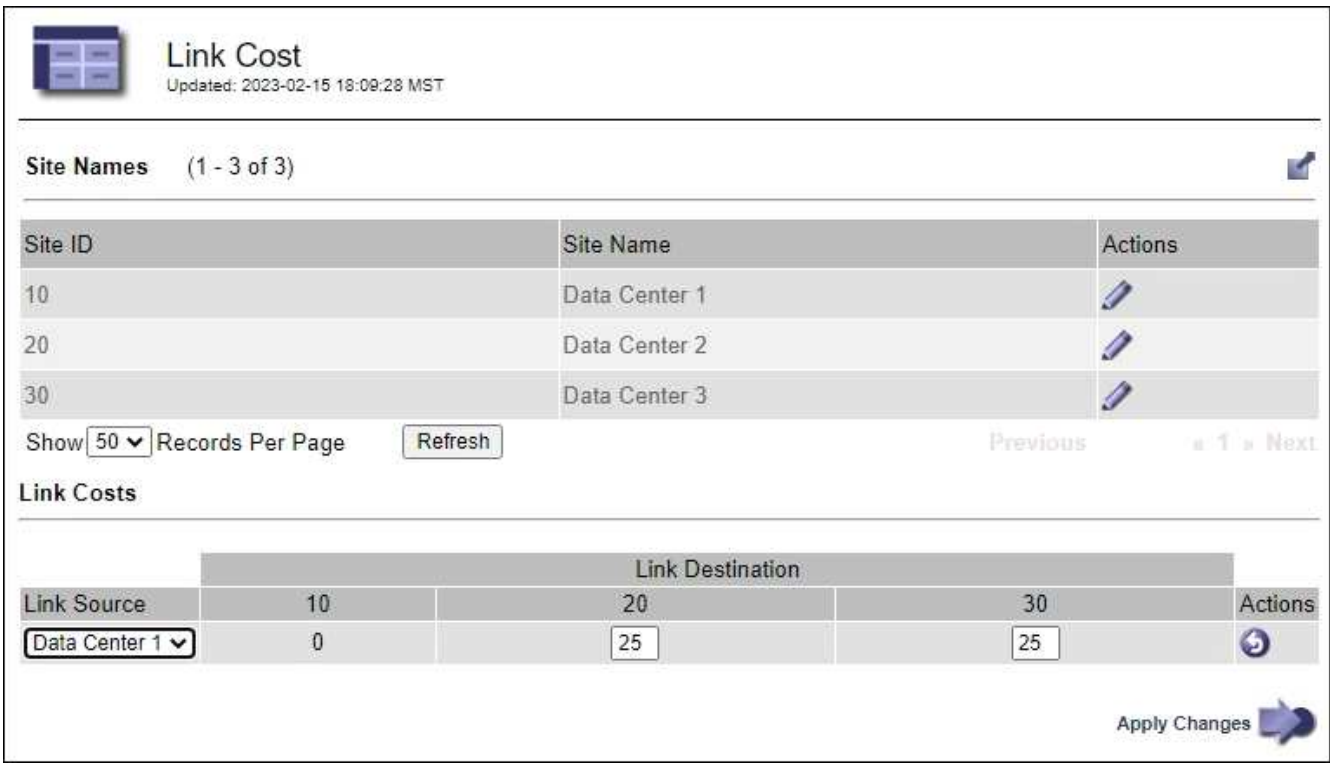

2. Selezionare un sito in **link Source** (origine collegamento) e immettere un valore di costo compreso tra 0 e 100 in **link Destination** (destinazione collegamento).

Non puoi modificare il costo del collegamento se l'origine è la stessa della destinazione.

Per annullare le modifiche, selezionare **Ripristina**.

3. Selezionare **Applica modifiche**.

#### **Informazioni sul copyright**

Copyright © 2024 NetApp, Inc. Tutti i diritti riservati. Stampato negli Stati Uniti d'America. Nessuna porzione di questo documento soggetta a copyright può essere riprodotta in qualsiasi formato o mezzo (grafico, elettronico o meccanico, inclusi fotocopie, registrazione, nastri o storage in un sistema elettronico) senza previo consenso scritto da parte del detentore del copyright.

Il software derivato dal materiale sottoposto a copyright di NetApp è soggetto alla seguente licenza e dichiarazione di non responsabilità:

IL PRESENTE SOFTWARE VIENE FORNITO DA NETAPP "COSÌ COM'È" E SENZA QUALSIVOGLIA TIPO DI GARANZIA IMPLICITA O ESPRESSA FRA CUI, A TITOLO ESEMPLIFICATIVO E NON ESAUSTIVO, GARANZIE IMPLICITE DI COMMERCIABILITÀ E IDONEITÀ PER UNO SCOPO SPECIFICO, CHE VENGONO DECLINATE DAL PRESENTE DOCUMENTO. NETAPP NON VERRÀ CONSIDERATA RESPONSABILE IN ALCUN CASO PER QUALSIVOGLIA DANNO DIRETTO, INDIRETTO, ACCIDENTALE, SPECIALE, ESEMPLARE E CONSEQUENZIALE (COMPRESI, A TITOLO ESEMPLIFICATIVO E NON ESAUSTIVO, PROCUREMENT O SOSTITUZIONE DI MERCI O SERVIZI, IMPOSSIBILITÀ DI UTILIZZO O PERDITA DI DATI O PROFITTI OPPURE INTERRUZIONE DELL'ATTIVITÀ AZIENDALE) CAUSATO IN QUALSIVOGLIA MODO O IN RELAZIONE A QUALUNQUE TEORIA DI RESPONSABILITÀ, SIA ESSA CONTRATTUALE, RIGOROSA O DOVUTA A INSOLVENZA (COMPRESA LA NEGLIGENZA O ALTRO) INSORTA IN QUALSIASI MODO ATTRAVERSO L'UTILIZZO DEL PRESENTE SOFTWARE ANCHE IN PRESENZA DI UN PREAVVISO CIRCA L'EVENTUALITÀ DI QUESTO TIPO DI DANNI.

NetApp si riserva il diritto di modificare in qualsiasi momento qualunque prodotto descritto nel presente documento senza fornire alcun preavviso. NetApp non si assume alcuna responsabilità circa l'utilizzo dei prodotti o materiali descritti nel presente documento, con l'eccezione di quanto concordato espressamente e per iscritto da NetApp. L'utilizzo o l'acquisto del presente prodotto non comporta il rilascio di una licenza nell'ambito di un qualche diritto di brevetto, marchio commerciale o altro diritto di proprietà intellettuale di NetApp.

Il prodotto descritto in questa guida può essere protetto da uno o più brevetti degli Stati Uniti, esteri o in attesa di approvazione.

LEGENDA PER I DIRITTI SOTTOPOSTI A LIMITAZIONE: l'utilizzo, la duplicazione o la divulgazione da parte degli enti governativi sono soggetti alle limitazioni indicate nel sottoparagrafo (b)(3) della clausola Rights in Technical Data and Computer Software del DFARS 252.227-7013 (FEB 2014) e FAR 52.227-19 (DIC 2007).

I dati contenuti nel presente documento riguardano un articolo commerciale (secondo la definizione data in FAR 2.101) e sono di proprietà di NetApp, Inc. Tutti i dati tecnici e il software NetApp forniti secondo i termini del presente Contratto sono articoli aventi natura commerciale, sviluppati con finanziamenti esclusivamente privati. Il governo statunitense ha una licenza irrevocabile limitata, non esclusiva, non trasferibile, non cedibile, mondiale, per l'utilizzo dei Dati esclusivamente in connessione con e a supporto di un contratto governativo statunitense in base al quale i Dati sono distribuiti. Con la sola esclusione di quanto indicato nel presente documento, i Dati non possono essere utilizzati, divulgati, riprodotti, modificati, visualizzati o mostrati senza la previa approvazione scritta di NetApp, Inc. I diritti di licenza del governo degli Stati Uniti per il Dipartimento della Difesa sono limitati ai diritti identificati nella clausola DFARS 252.227-7015(b) (FEB 2014).

#### **Informazioni sul marchio commerciale**

NETAPP, il logo NETAPP e i marchi elencati alla pagina<http://www.netapp.com/TM> sono marchi di NetApp, Inc. Gli altri nomi di aziende e prodotti potrebbero essere marchi dei rispettivi proprietari.